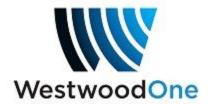

## Instructions for Downloading Commercial Content from the XDS Pro Receiver

You will need the IP Address of that receiver. You can get it from the front panel of the receiver by using the keypad and going to Setup > Network > LAN Address. Then browse to the address on a PC on your network:

Setup Network LAN Address 10.10.19.160 (example)

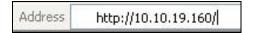

After you enter the IP Address on your browser, you will see the receiver's log in screen:

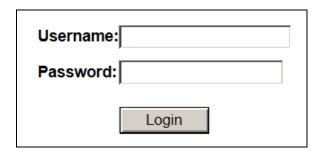

Login info:

Username: tech

Password: Use your Affiliate NMS (myxdsreceiver.westwoodone.com) password OR you can use the receiver's daily password (Setup > Serial # > PWD).

Once you are in the receiver's status screen, click on the **Content** tab:

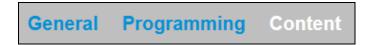

Once you are in the Content area, click on the **Audio** tab:

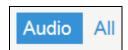

Once you are in the chosen area, you will see a list of all the commercial content saved on the receiver:

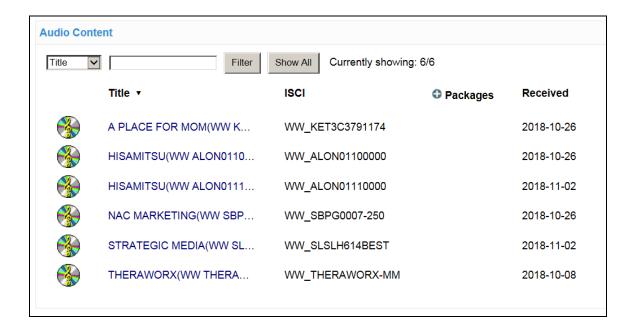

You can save any of the recorded files by using the "Right Click / Save As" method and saving them to a file on the PC. You can now use the saved files as you see fit.

**NOTE:** If your XDS receiver has DHCP enabled, the IP Address **WILL** change if the receiver is rebooted and will need to be retrieved again.

If ISCIs are missing in the Commercial Schedule, station staff can find them in the Traffic Instructions.

In the event of any problems or questions, please contact **Westwood One Affiliate Services**, 9AM – 6PM Eastern Time, Mon – Fri:

**Phone:** (888) 435-7450 (option1, then 2) **E-mail:** noc@westwoodone.com